# 2 MOBILNE ŠTEVILKE

Za evidenco mobilnih številk skrbi Nabavno prodajna služba (NPS oz. U3). Evidenca pomeni vnos mobilnih številk v šifrant, ter določanje spremljajočih podatkov, kot so npr: nosilec mobilne številke (zaposleni), stroškovni nosilec mobilne številke (projekt), čas veljavnosti (začetni in morebitni končni datum) ipd.

Funkcionalnost za evidentiranje podatkov o mobilnih številkah se v IJSvisionu nahaja v meniju preko Nabava -> Načrtovanje -> Podatki mobilnih številk.

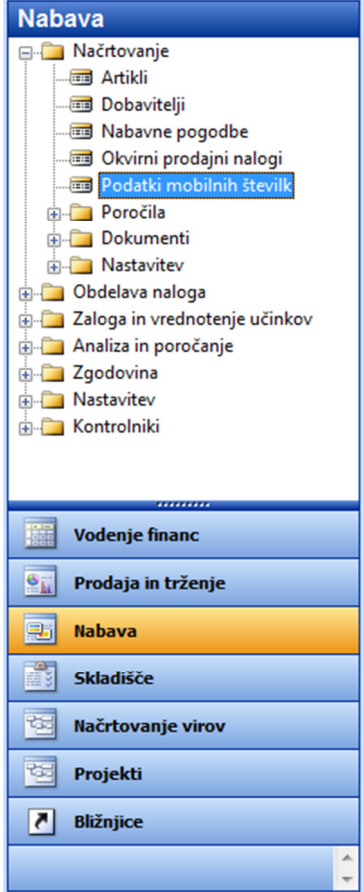

### Slika 3: Nahajanje vnosnega obrazca za evidenco mobilnih številk

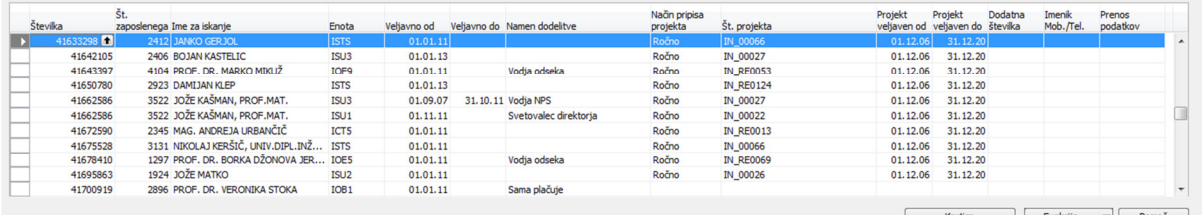

#### Slika 4: Vnosni obrazec za evidenco mobilnih številk

V tem obrazcu so pripravljena polja:

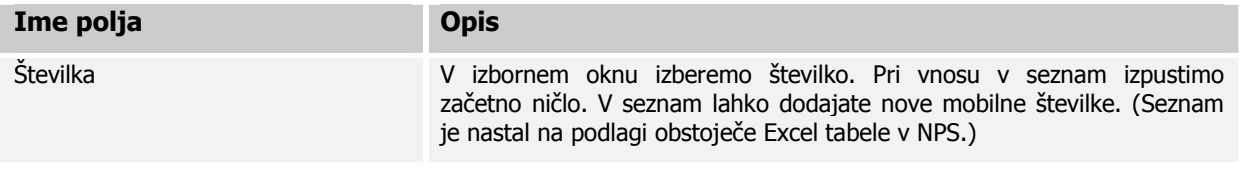

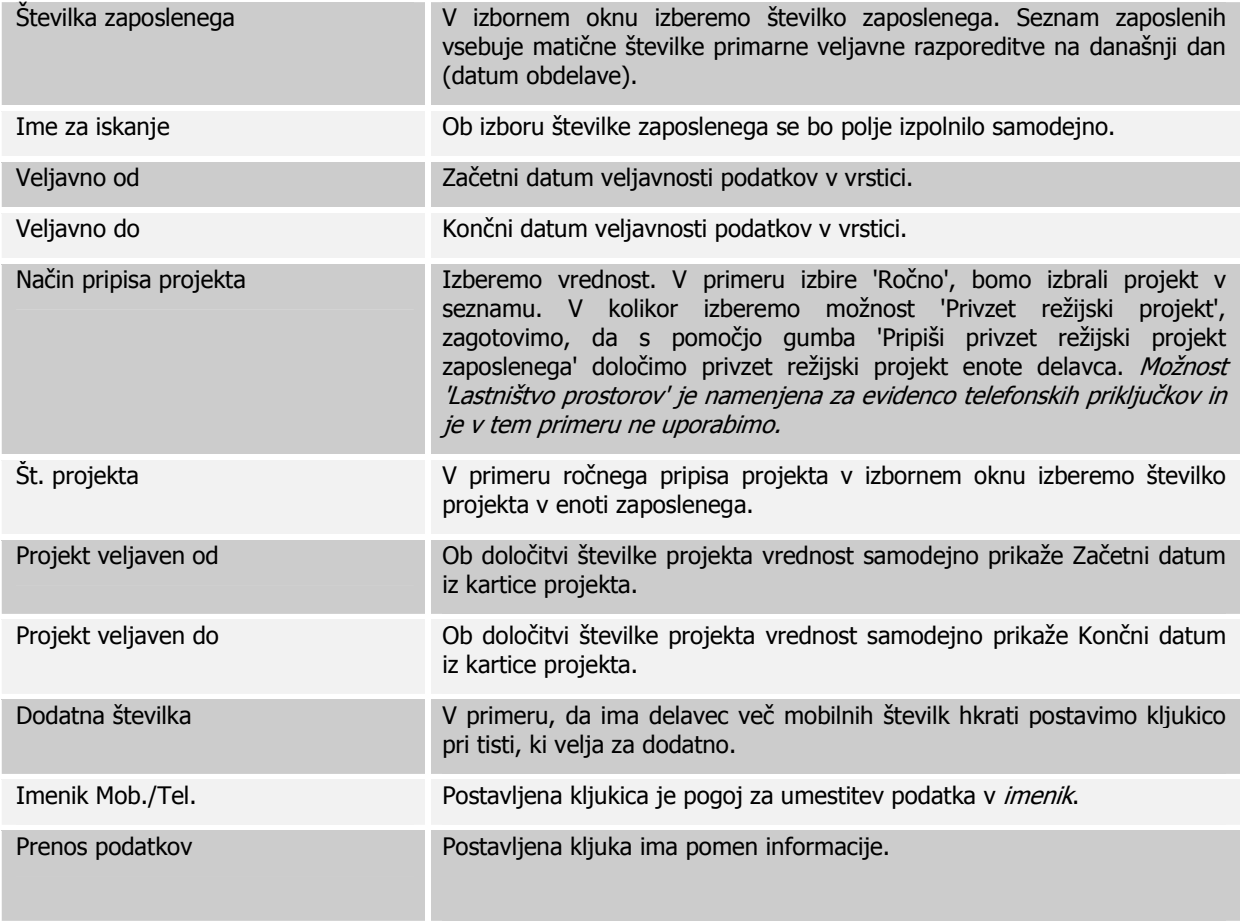

Obrazložitev gumbov:

- I. **»Kartica**«: ko smo postavljeni na eno izmed vrstic pritisnemo gumb. Odpre se nam kartica evidence mobilne številke. Kartica mobilne številke je omogočena tudi v seznamu mobilnih številk (Izborno polje »Številka«).
- II. »Funkcije«: S pritiskom na ta gumb se bo v vseh vrsticah, kjer smo v stolpcu z imenom »Način pripisa projekta« določili vrednost Privzet režijski projekt, v stolpcu i imenom »Št projekta« samodejno pripisala primerna št. projekta (pripisana bo režija enote, ne podenote).
	- Posodobi št. službenega mobitela na kartici oznečenega delavca
	- || Pripiši privzete režijske projekte zaposlenih

Uvozi račun v obliki .csv datoteke

## Slika 5: Možnosti gumba funkcije

- I. V kolikor smo označili točno določeno vrstico, lahko spremembo mobilne številke s pritiskom na možnost prenesemo na kartico delavca v kadrovsko evidenco
- II. Pritisk na to možnost bo celotnemu seznamu pripisal privzet režijski projekt zaposlenih v kolikor imamo izbran 'Način pripisa projekta' »Privzet režijski projekt«.
- III. Pri izbiti te možnosti se nam odpre možnost uvoza računa. Pri tem moramo na svojem računalniku poiskati ustrezno .csv datoteko, torej račun ki nam ga pošlje telekomunikacijski operater (Telekom Slovenije d.d.). Pogoj je na našem disku shranjena datoteka s končnico .csv, ki jo dobimo tako, da shranimo Excel datoteko v ustrezen format (Excel datoteka -> File ->Save as -> Save as type: CSV (Comma delimited) (\*.csv) – pri tem potrdimo vsa Excelova opozorila).

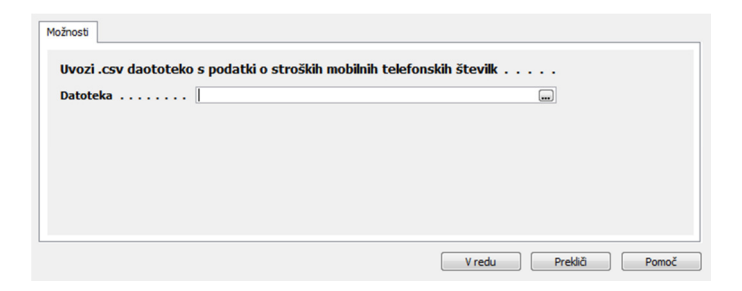

Slika 6: Možnosti uvoza računa

Uvoz datoteke je dovoljen samo enkrat. V primeru, da je pri uvozu datoteke vse v redu, bomo dobili naslednje sporočilo:

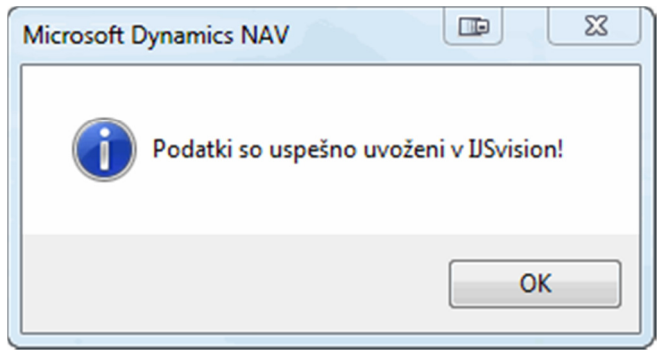

## Slika 7: Sporočilo o uspešnem uvozu

V primeru, da je pri uvozu datoteke na računu naletimo na številko, ki v seznamu številk ne obstaja, bomo dobili naslednje sporočilo:

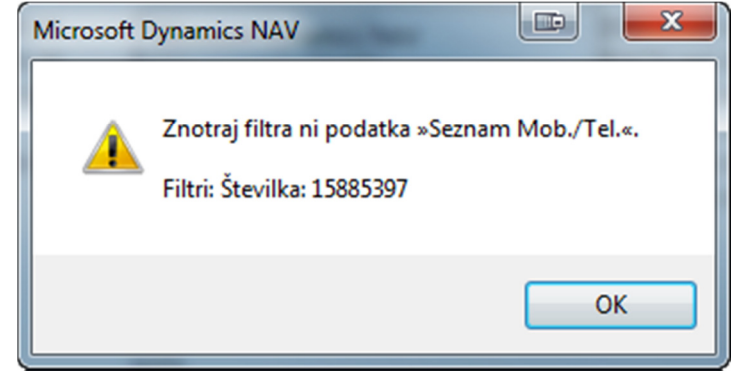

Slika 8: Napaka ob pomanjkljivem seznamu

V tem primeru moramo številko z ustreznimi atributi še vnesti in postopek uvoza izvesti ponovno. Potrebno je biti tudi pozoren glede veljavnosti projekta in primerno ukrepati.